## Application Note – Integrating P+F Comtrol's IOLink Master into TIA Portal v13

Detail: PDI data from IOLink Sensor into S7-1500

Prerequisites:

PNIO model of IOLM

All necessary cables and power supplies and sensors

Powered up with appropriate IP address

No network/security/rules interference between PLC/NIC/TIA Portal

Date of Note (implies era of relevance): 5/16/19

Author's Note: There may be more than one way to accomplish the end goal of this exercise. Other ways may have advantages. However, it has been observed that with the featured equipment this approach was effective.

1a) Ensure that you can ping everything involved before beginning

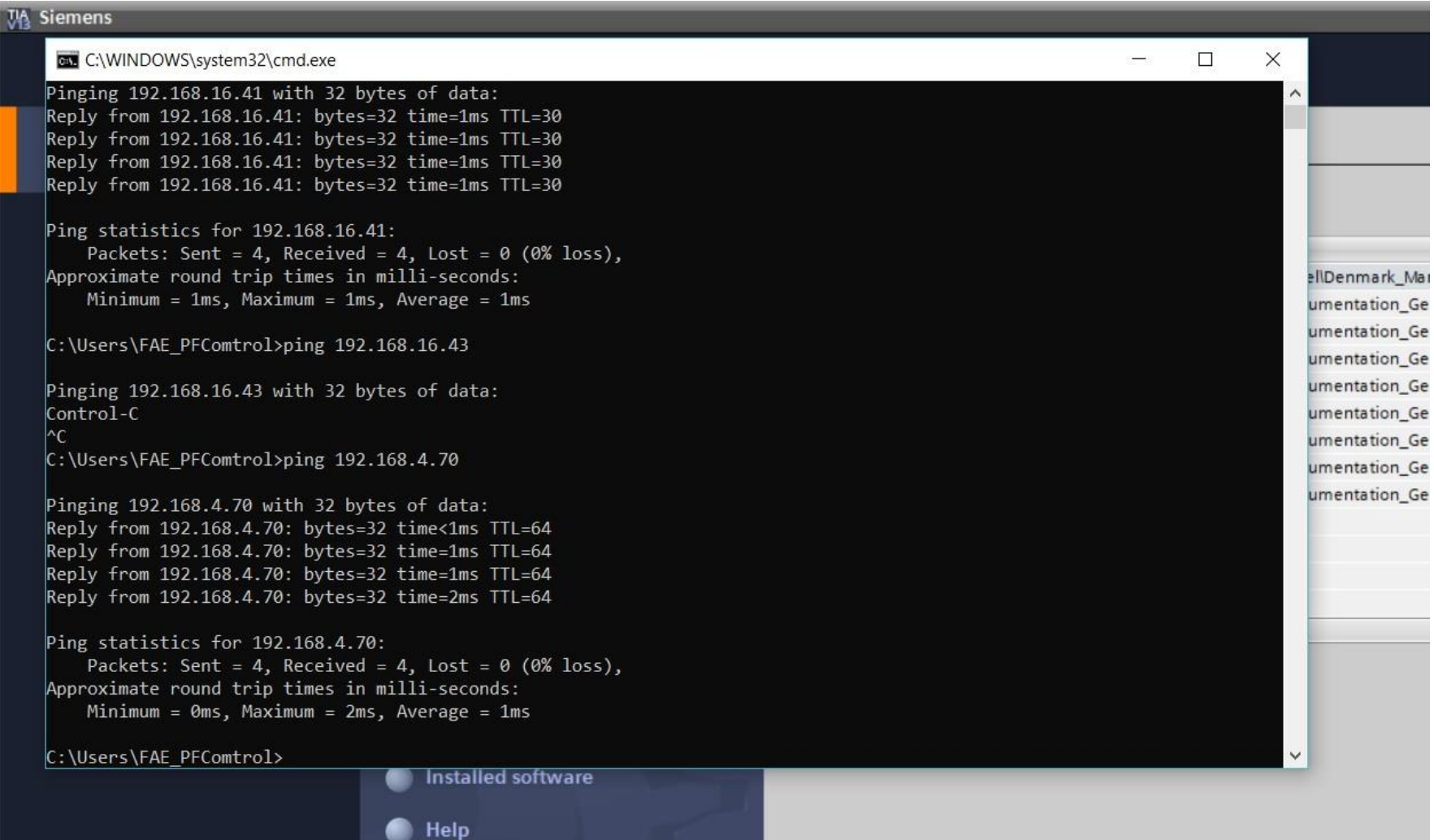

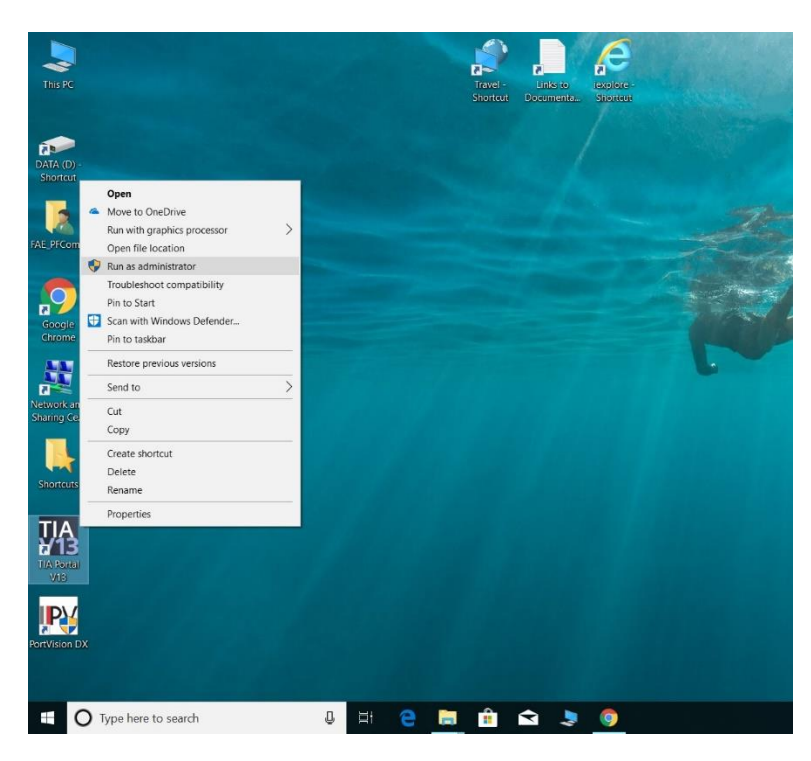

1b) When you run TIA Portal, you may have to run as Administrator. We have observed an inability to use certain vital functions until we chose to do this. (Win 10 Enterprise)

### 2a) Give the project a name.

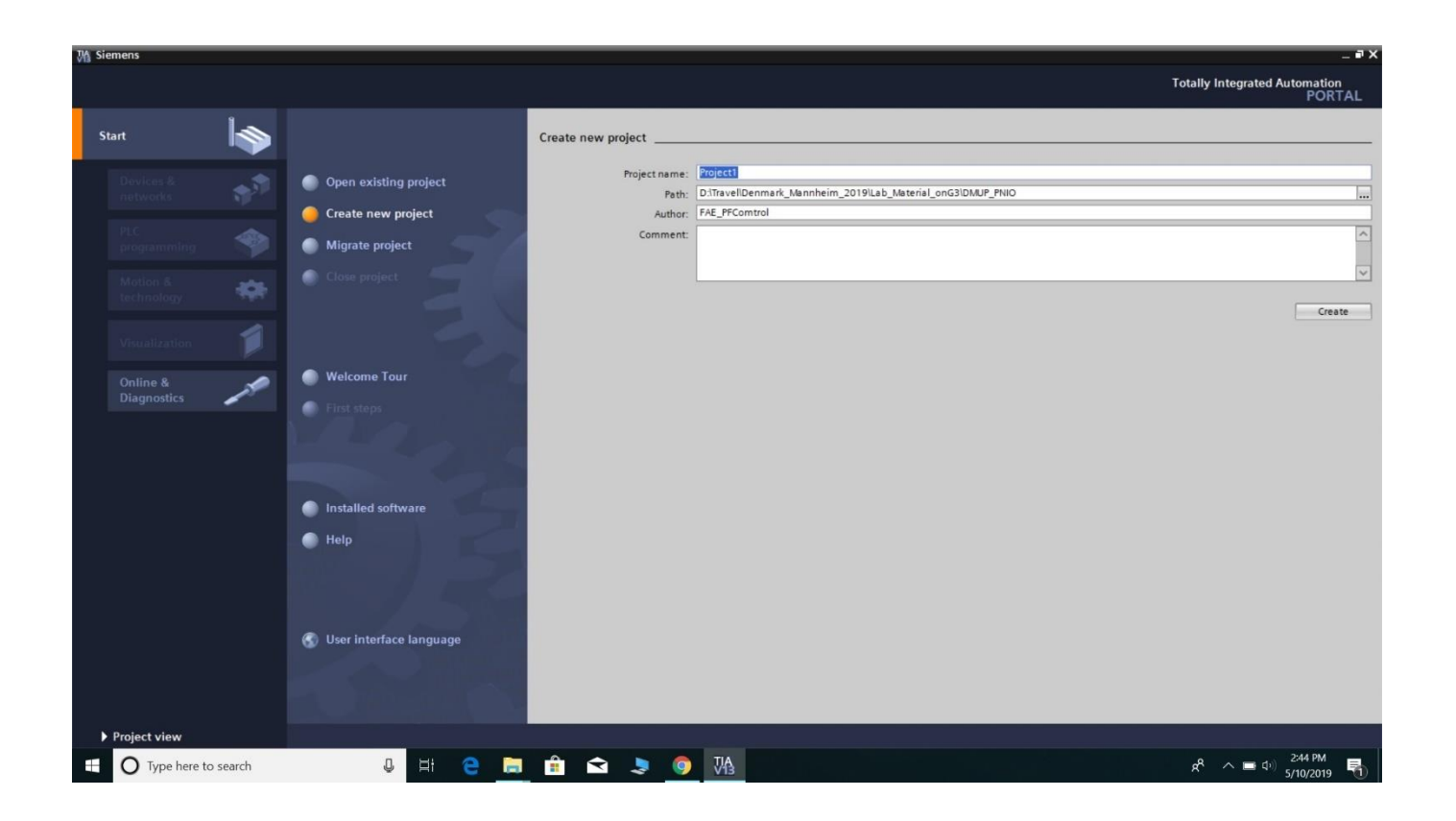

In the next step, the path will be established. It may be beneficial to explore ahead of time and decide where you will want to create this project. Some like to create folder structure to support a plan for several revisions as the project progresses but that is personal choice.

# 2b) Create the project, with name and path

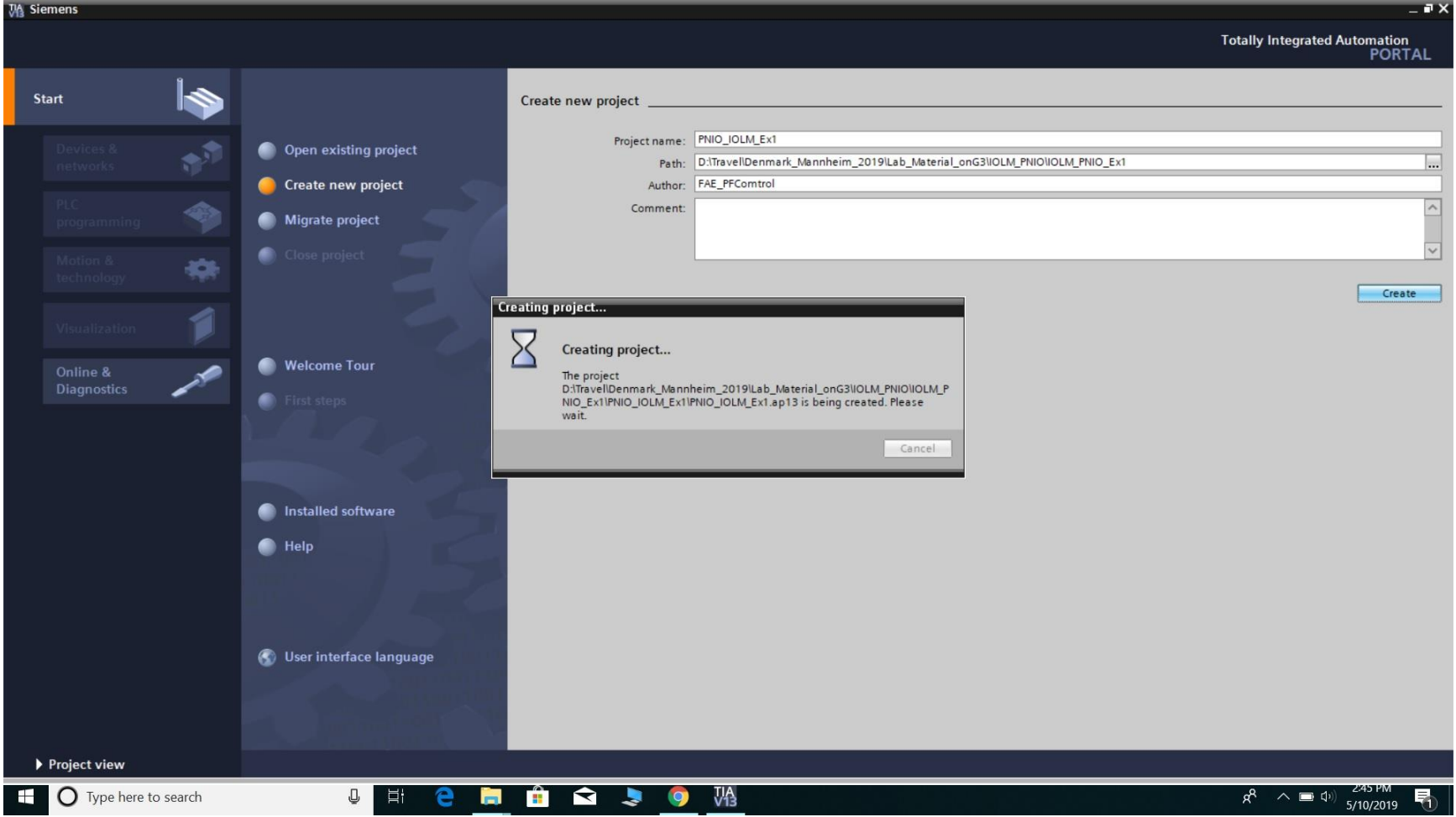

#### 3) Hit "Project View"

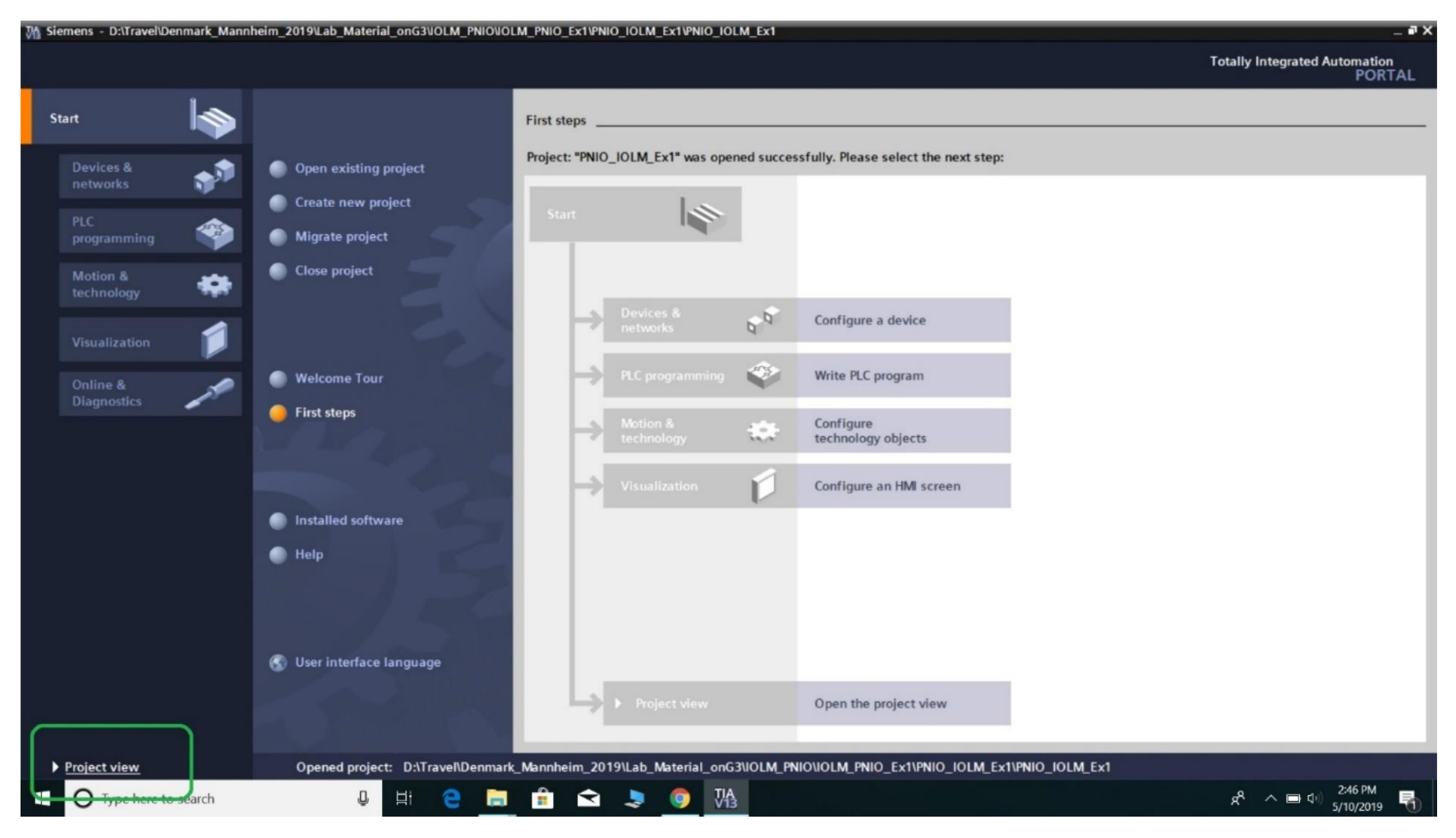

4) Under "online access," double click "update accessible devices."

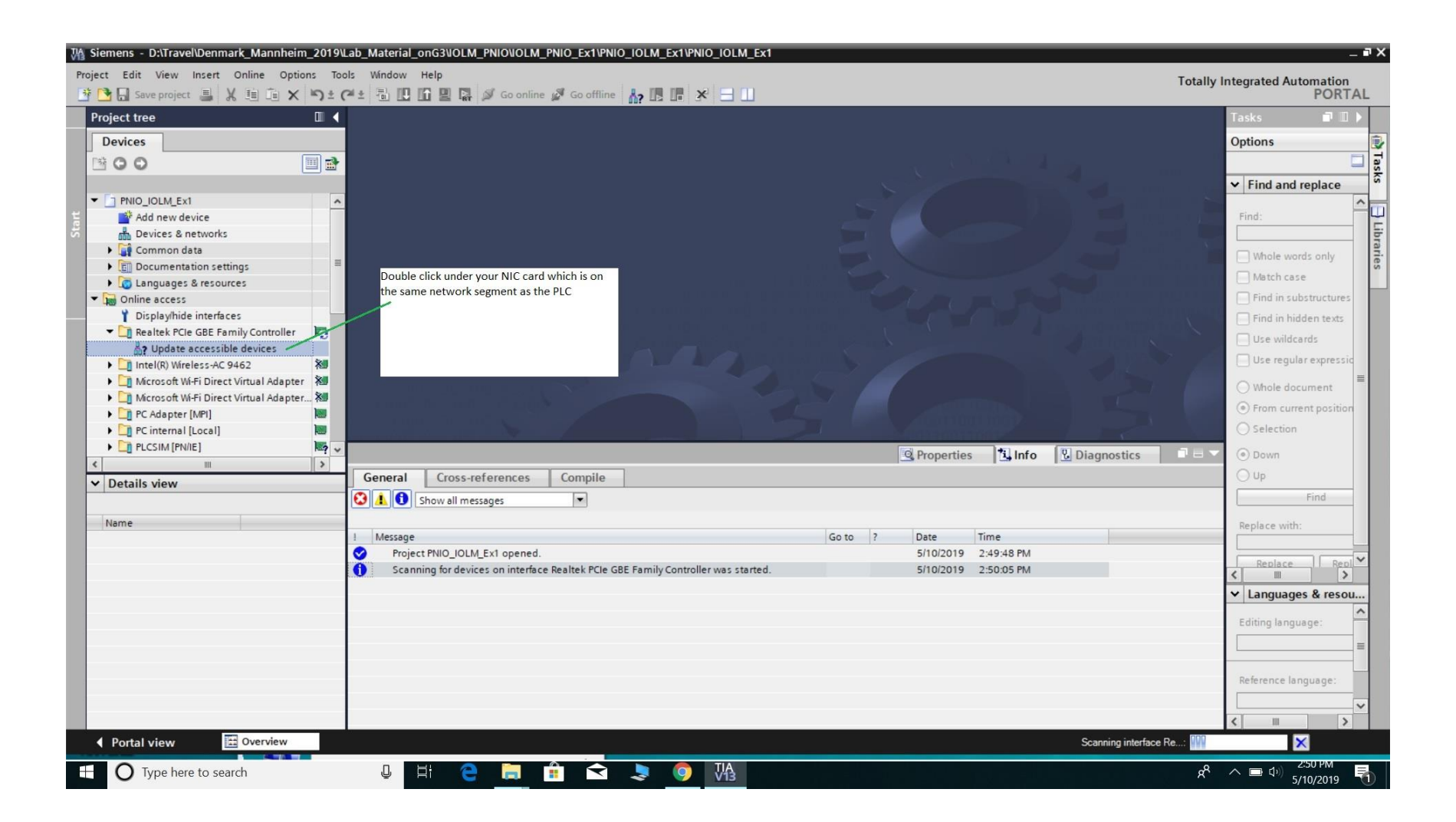

#### 5) Check what devices were found. You should be able to see your PLC's IP address here

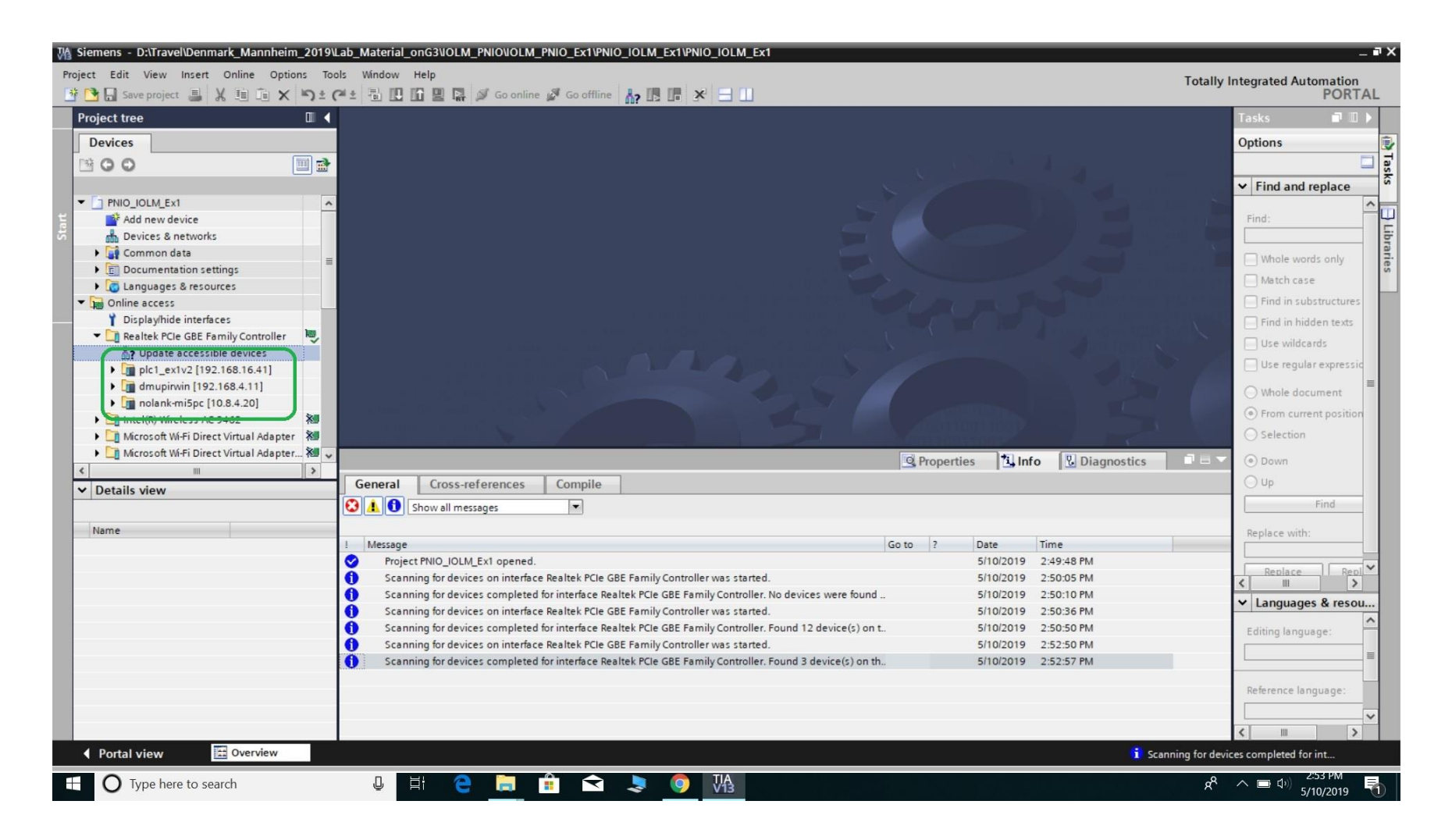

6) You must add the GSDML file for the PNIO IO-Link Master to your project. Choose "manage GSDML files" from the options menu.

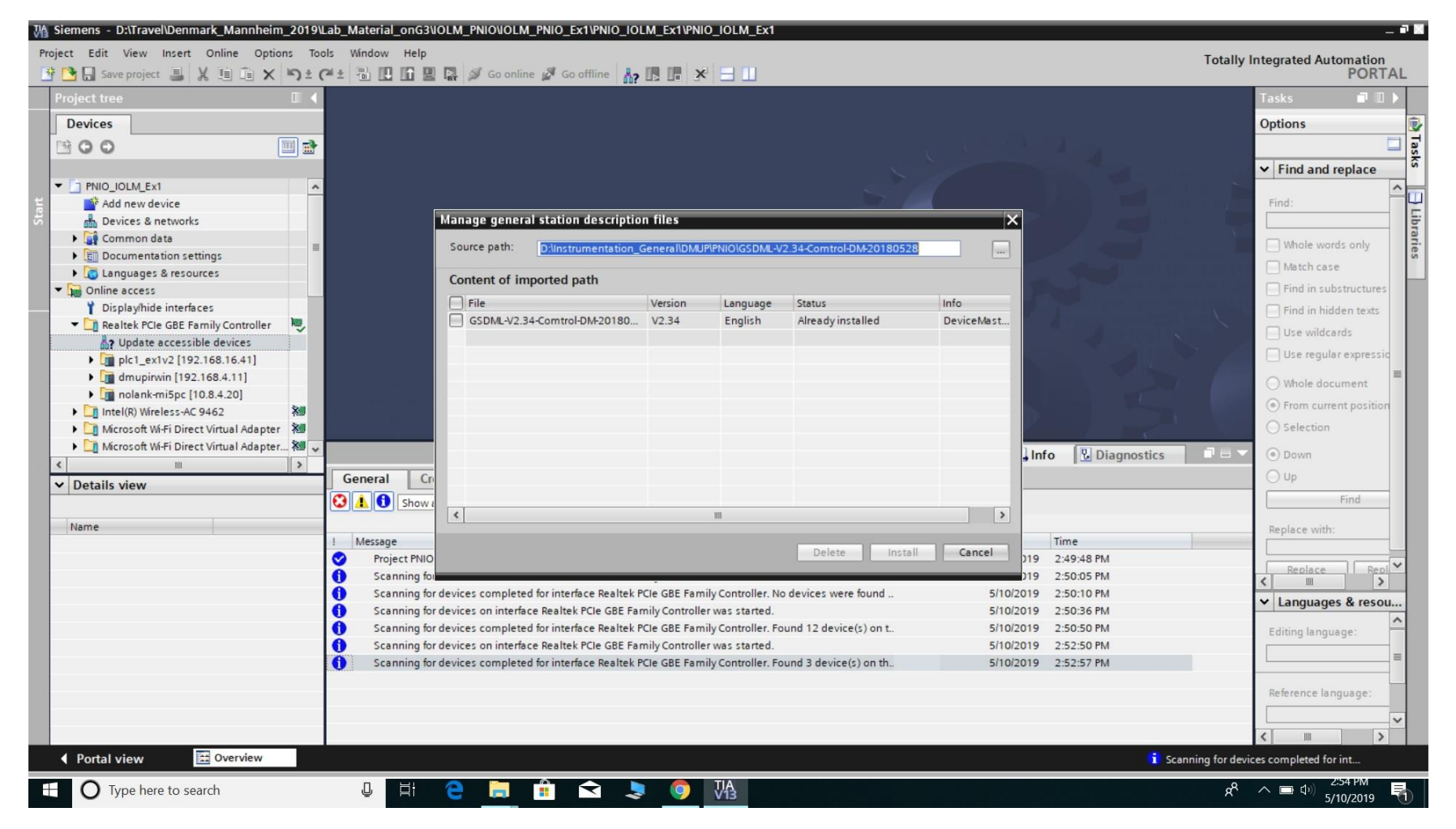

7) Be sure the GSDML file is in not still in a zip when you try to browse for it. Downloads from P+F Comtrol web site will often be in .zip format. Unzip to your directory of choice, and then browse for it from TIA Portal's GSD management option.

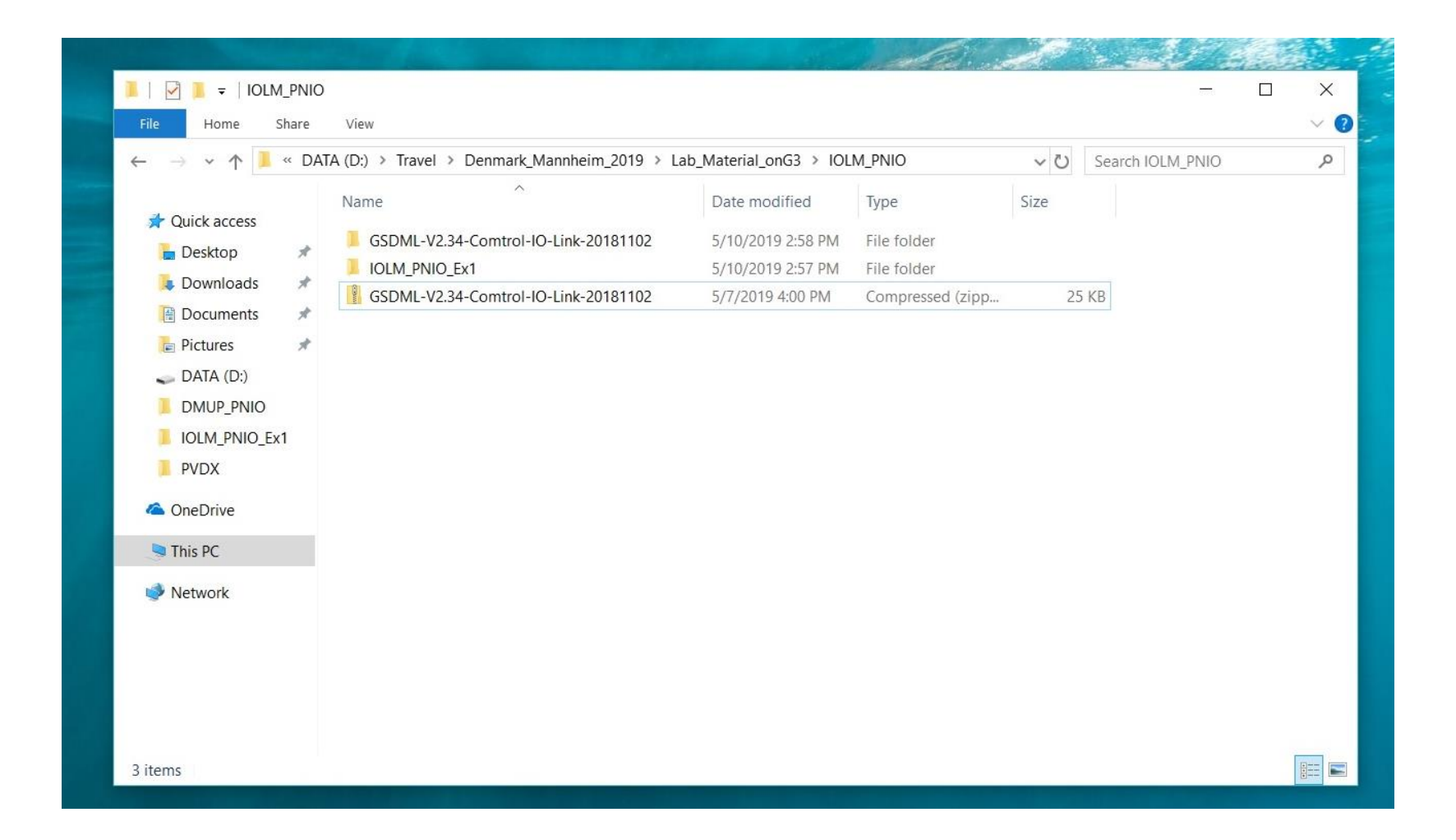

8) Once the GSD file for IOLM is successfully installed, it is a good idea to verify that you can discover your PNIO IOL Master. Under "online access," double click "update accessible devices."

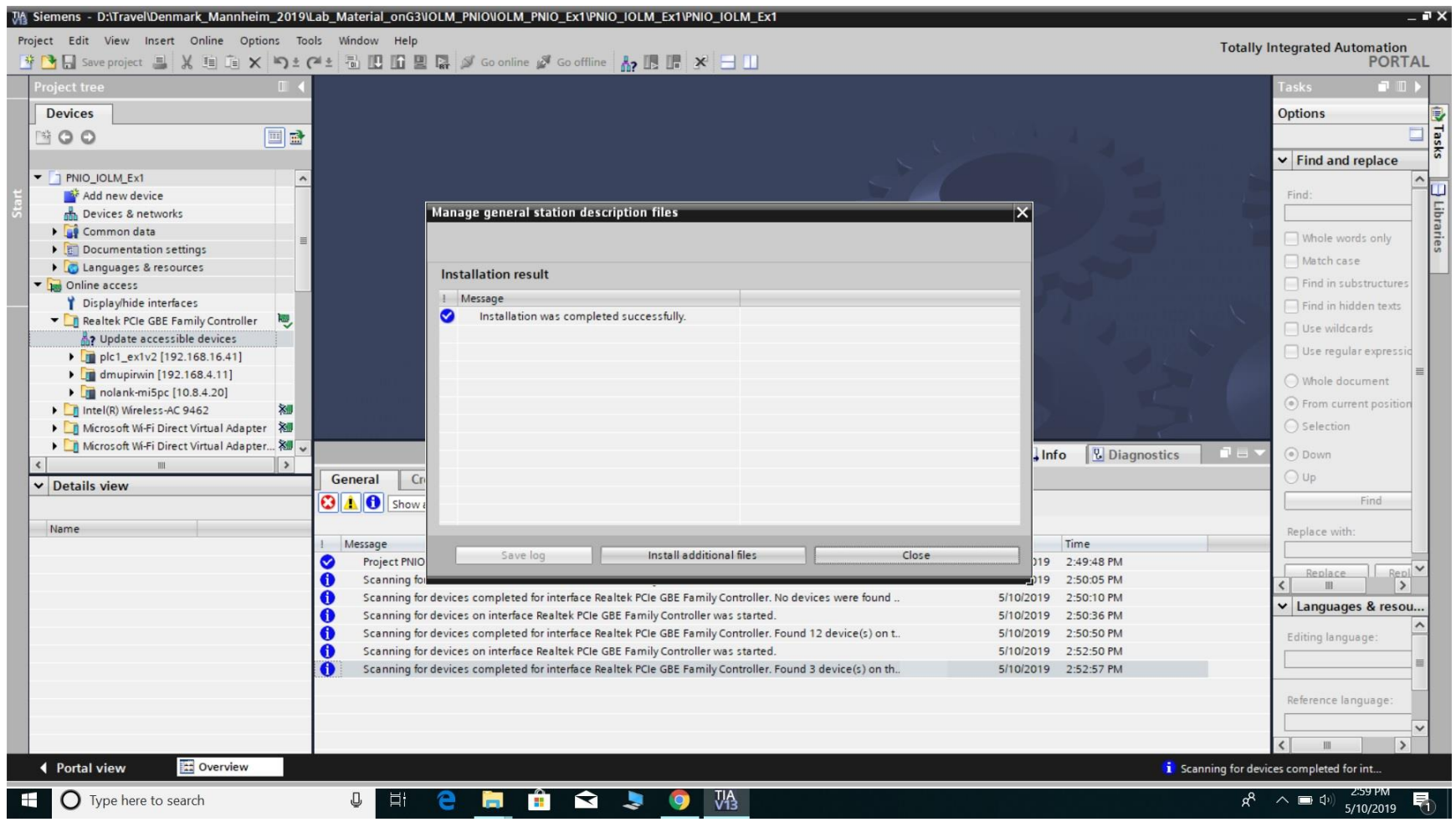

9) If this is a new project and you don't already have your PLC included in the project, it is time to add your PLC. Choose "Add New Device" and then choose your PLC type. You may have to refer to the physical label (or the onboard screen if present) in order to confirm the exact model.

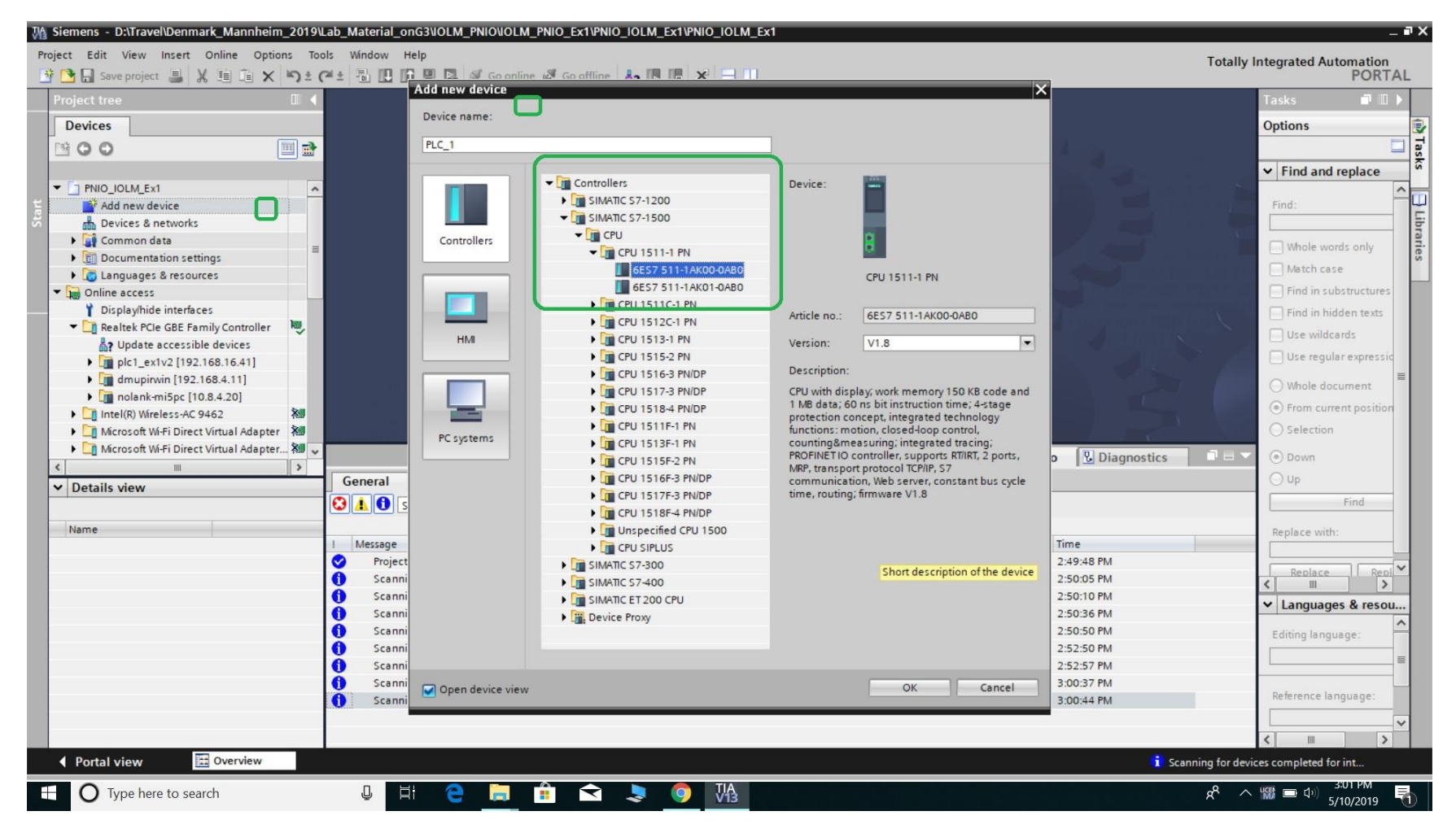

10) Once PLC is added, navigate to the IO-Link Master via the hardware catalog on the right side of the screen. Since the GSDML file has been added to the project, the IOLM should appear here. Note that there are many versions in the Profinet IO family of the IOLM. Be sure to choose the right one.

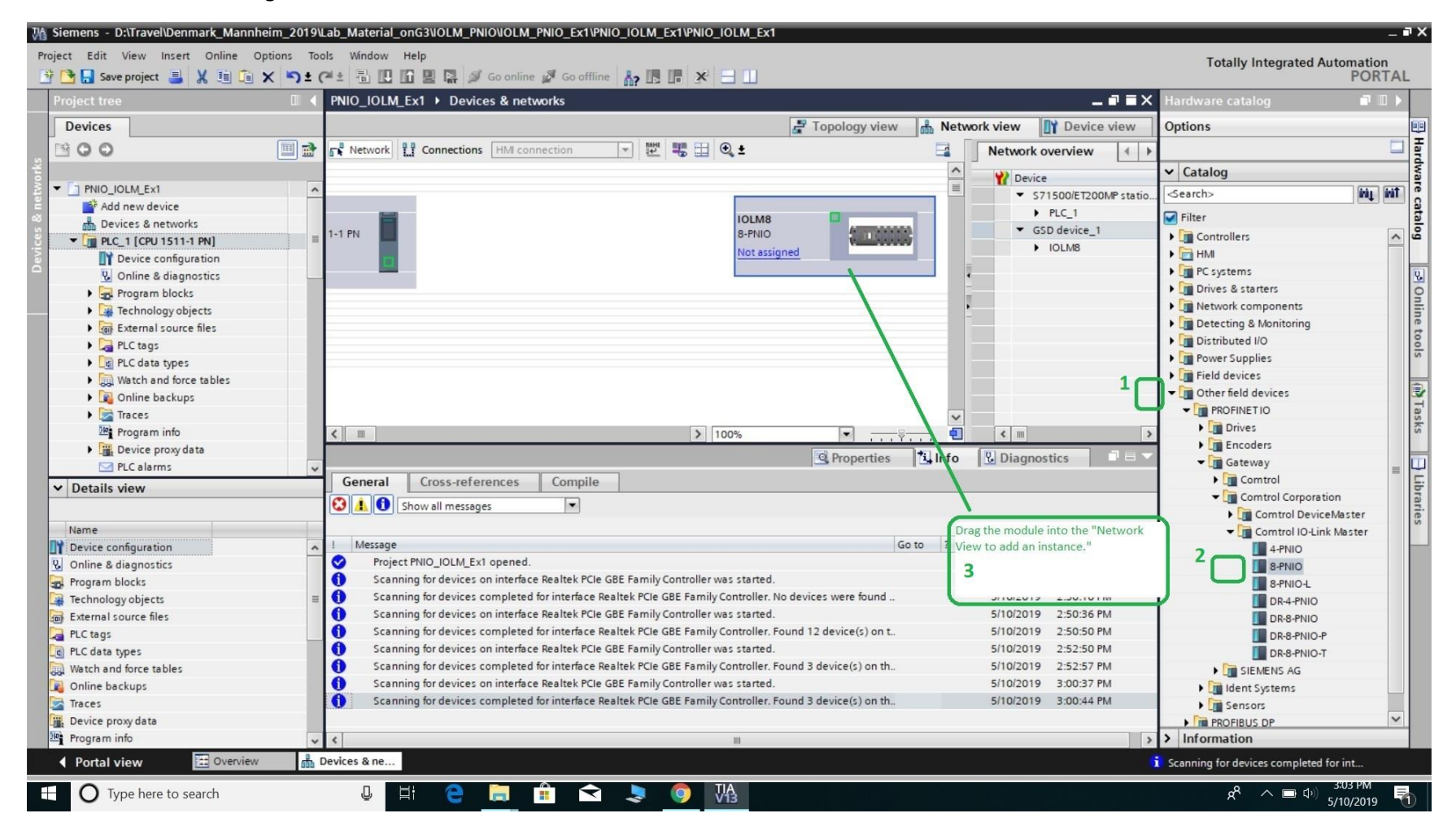

11) In the IOLM embedded page, you can change the Network settings if you have not already done so. If you change the network settings, reboot. Note that our official documentation discusses other approaches to integration that are available; For example you can assign the IP address from TIA Portal rather than in the IOLM embedded page. For many purposes, it may be more consistently convenient to maintain awareness of the IOLM in all contexts by only configuring the IP address via the embedded page, and by using only static IPs. This is the approach that will be discussed in this note. Note that the "Host Name" is NOT the Profinet name which TIA Portal will use.

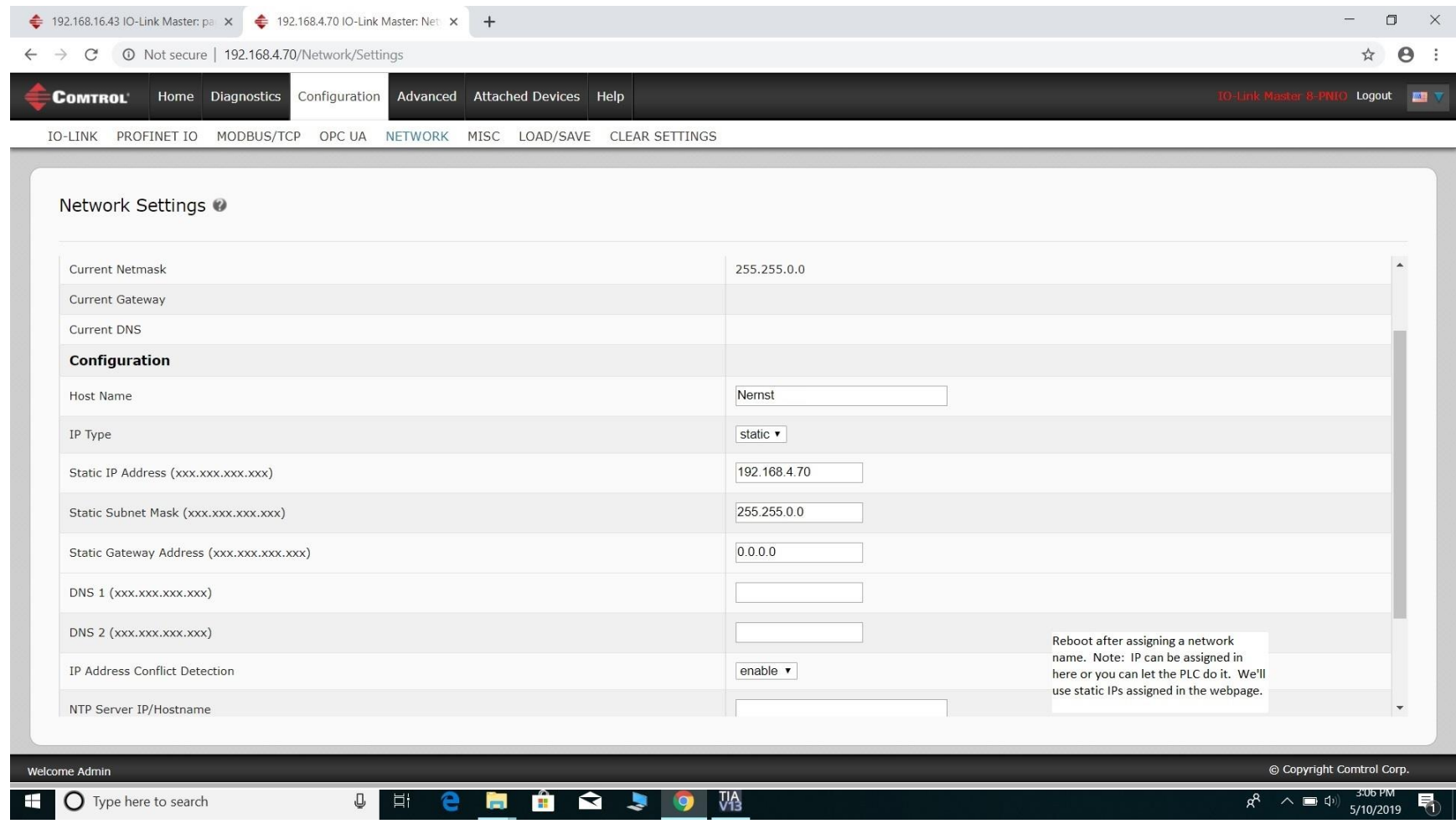

11b) In the embedded web page, configure the Profinet name of the IOLM. This will be an important identity in all PNIO clients that may communicate with this PNIO IO-link Master.

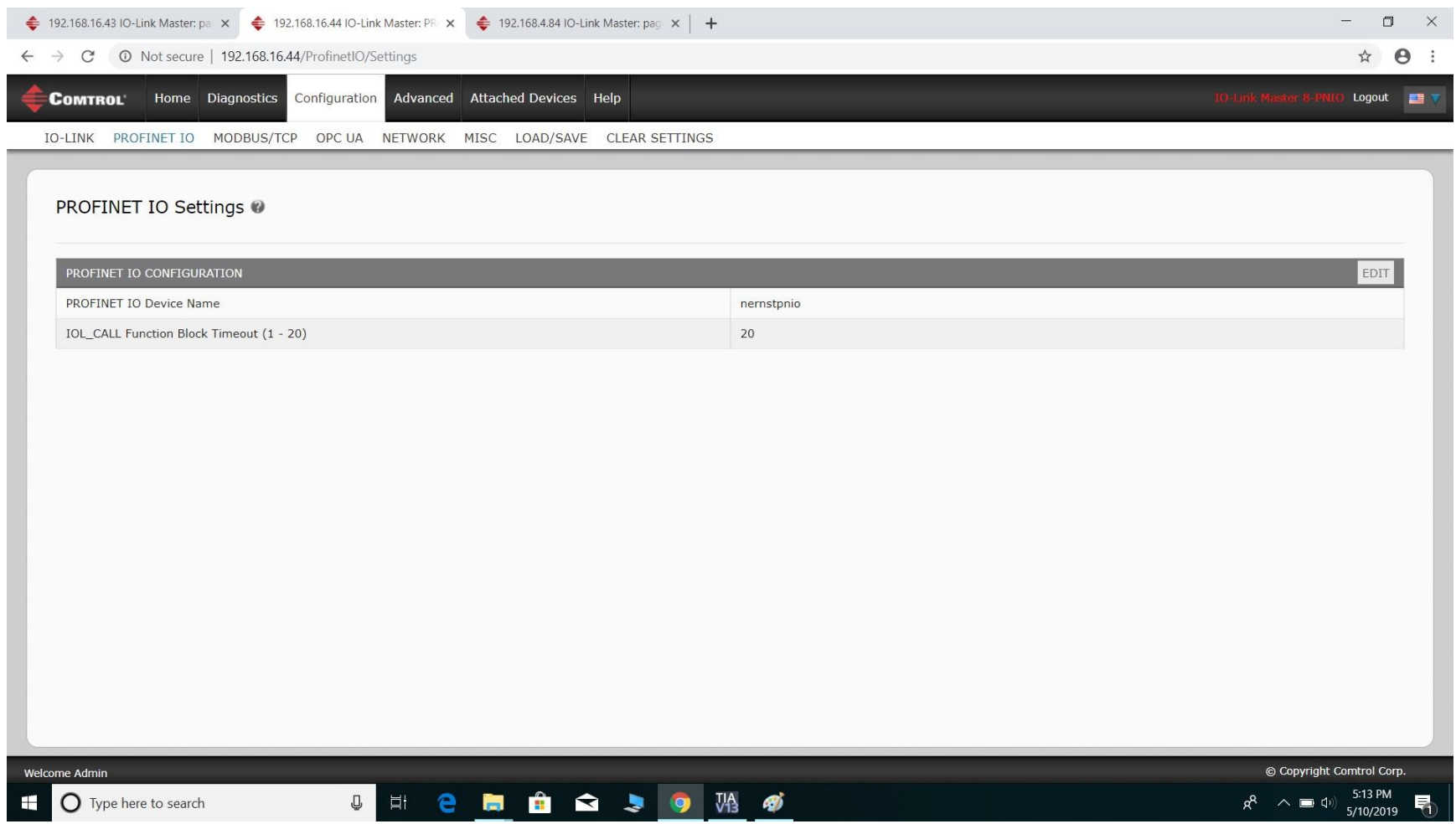

12) Right click the IOLM and choose properties, then go to "Ethernet addresses." For the method we used in this note, you should choose "IP address is set directly at the device." (You set the IP in step 11 if not sooner.)

Under the PROFINET section, be sure the box is not checked for "Generate PROFINET device name automatically." Remember that for the method in this note, the Profinet device name is assigned in the embedded web page as seen in step 11.

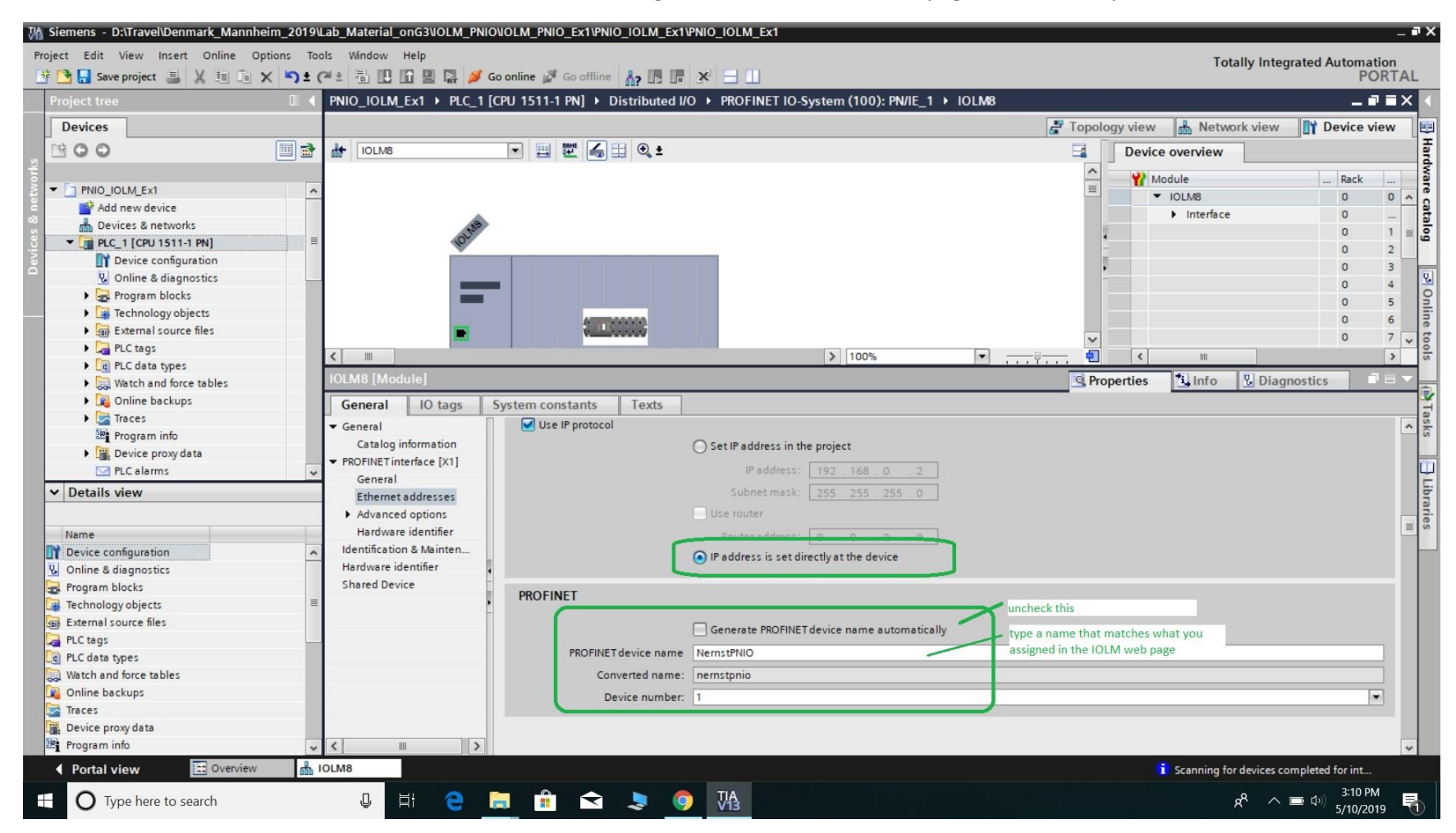

Do not worry if your name is converted to lower case letters. This does not matter.

13) This is a good time to save your project. If you created some folder structure in step 2a, navigate to that folder structure. Revision control and storage methods are subjects of personal preference and not within the scope of this Note.

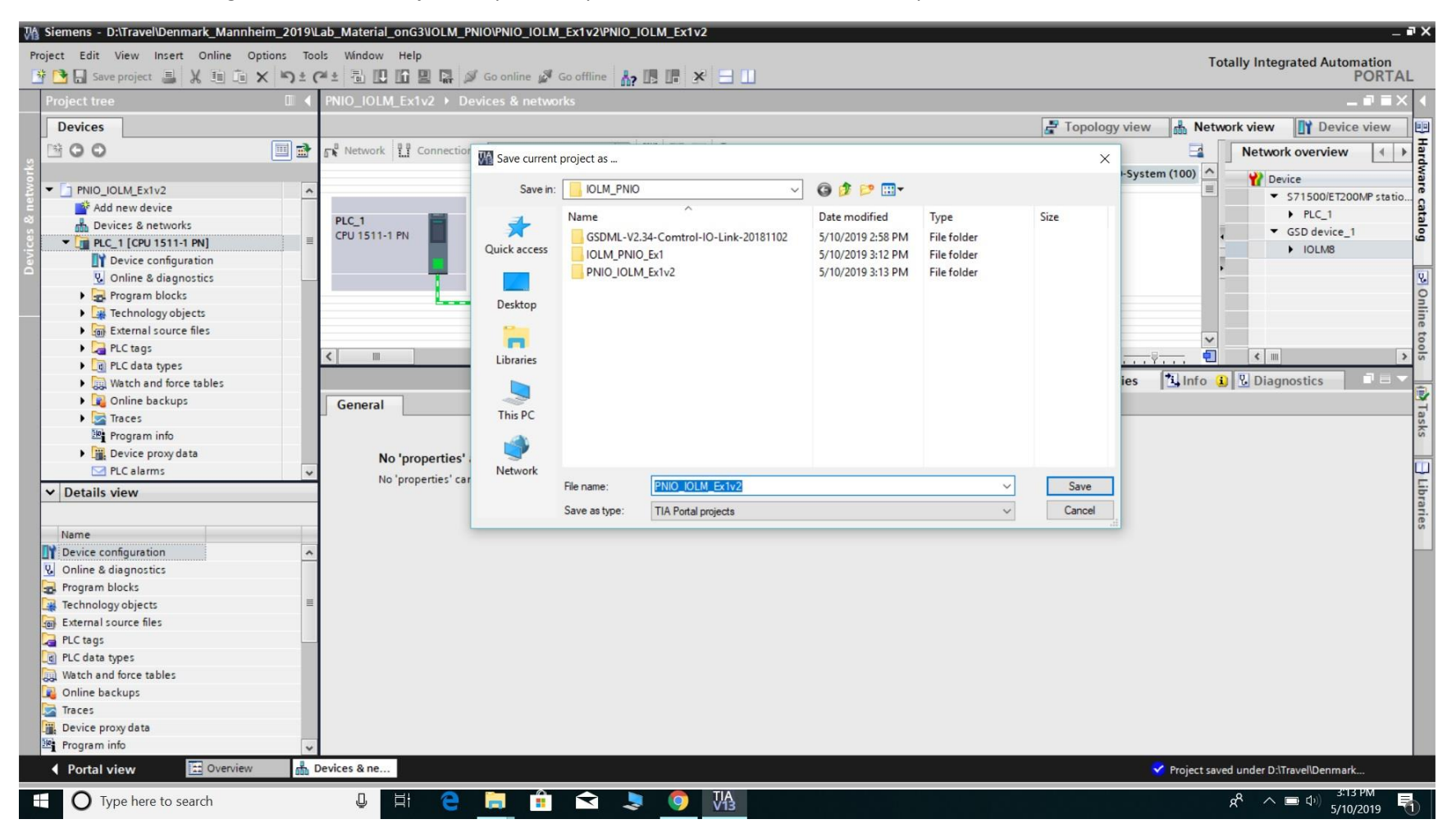

14) Check the Real time settings "update time" if desired. For this note, it is not necessary to change it but it may be beneficial to know about this setting and where to change it. In the "Network view," right click the IOLM and select Properties, then "Real Time Settings." Note the update time should be considered with regard to the amount of data to be transferred, the overall configuration, and bandwidth limits. It is not necessary or always a good idea to strive for maximum speed in this setting. As an example, if you are connecting only process engineering sensors and the natural timing of your process is such that readings (data) will evolve slowly over the course of many minutes, it is wasteful to ask for updates at 40 Hz. In large projects, it is wise to consider that many devices may need bandwidth on the network and processing time in the PLC and it is always a good idea to be conservative in allowing the most demanding or crucial transactions to use more resources. Having said all this, timing optimization can be subject to much debate depending on the project, and is beyond the scope of this note.

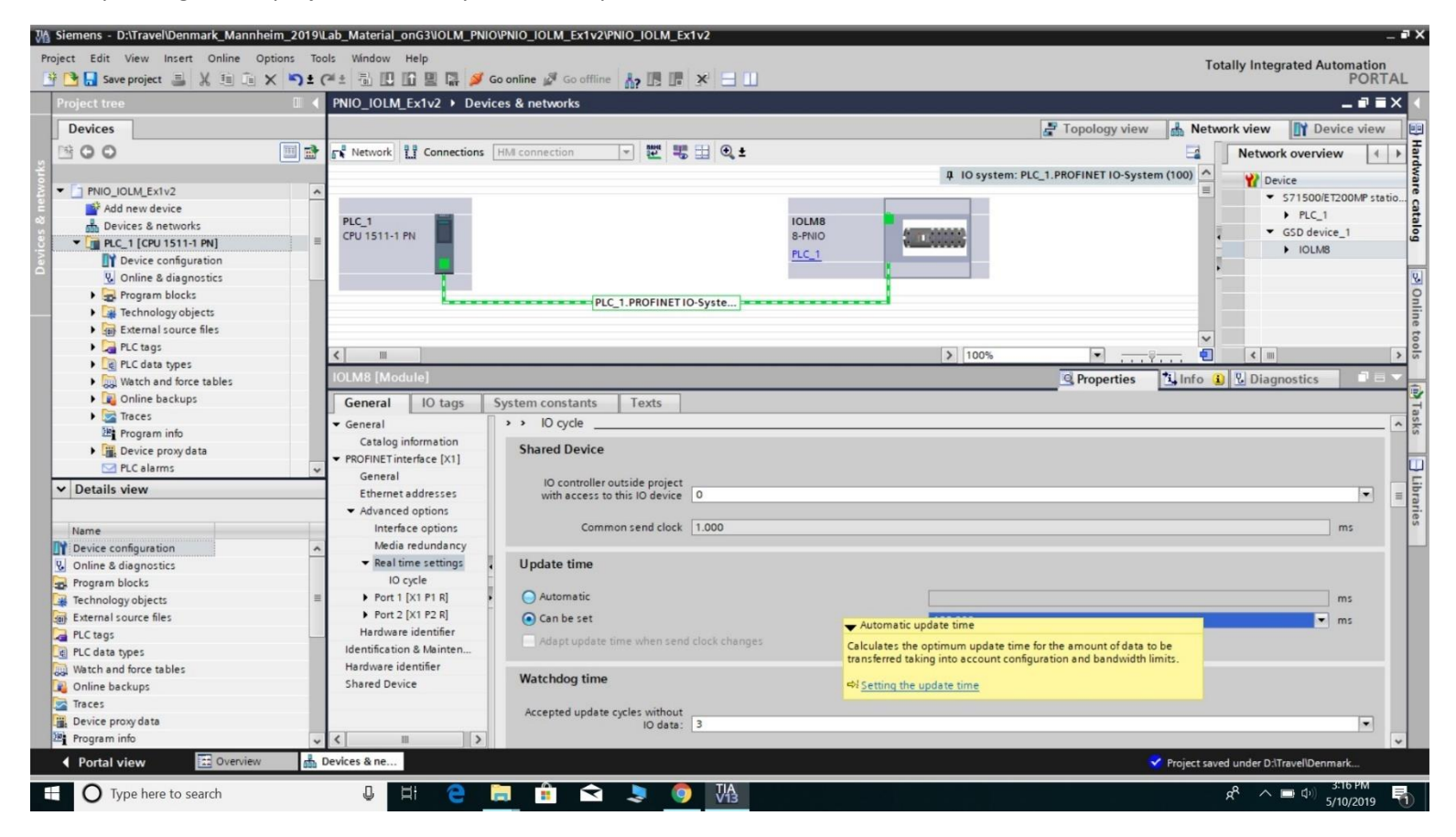

15a) Go offline if you are not presently offline.

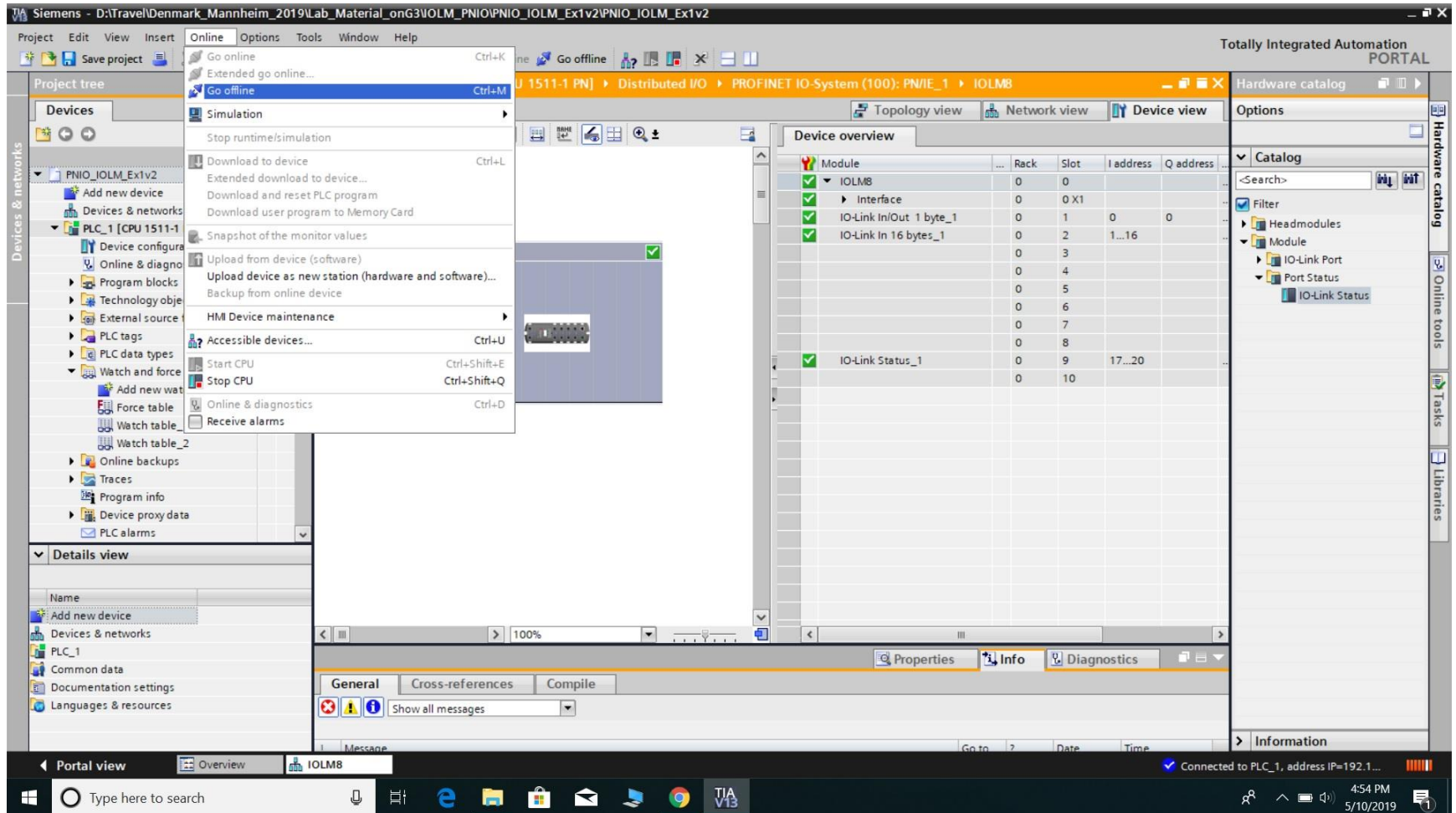

15b) To see PDI from an IO-Link device, first right click the module and choose "device configuration." On the right side, navigate into the "IO Link Port" and choose the form of data block that you would like to add. You will need to consider what you are connecting to the port. Do you need an input or an output? How much data? It does not hurt to be generous. For example, you can choose "IO-Link in 16 bytes" even if the IOLink sensor actually only uses 2 bytes. The embedded web page of the IOLM can help here. Go into Diags/IOLink and check – with the device plugged into the port- what is says for PDI valid, PDO valid, PDI size, and PDO size. For this place in the Note, just choose a generous option so you will see that it does not matter. (It is simpler for learning, and for quickly setting up the system, to just go with a large size. For large projects or experienced integrators, each data block might be optimized to only use a data block just large enough to hold the data. However, this generates errors if devices are moved around and is not recommended for early experimentation or where changes in port use may be frequent.)

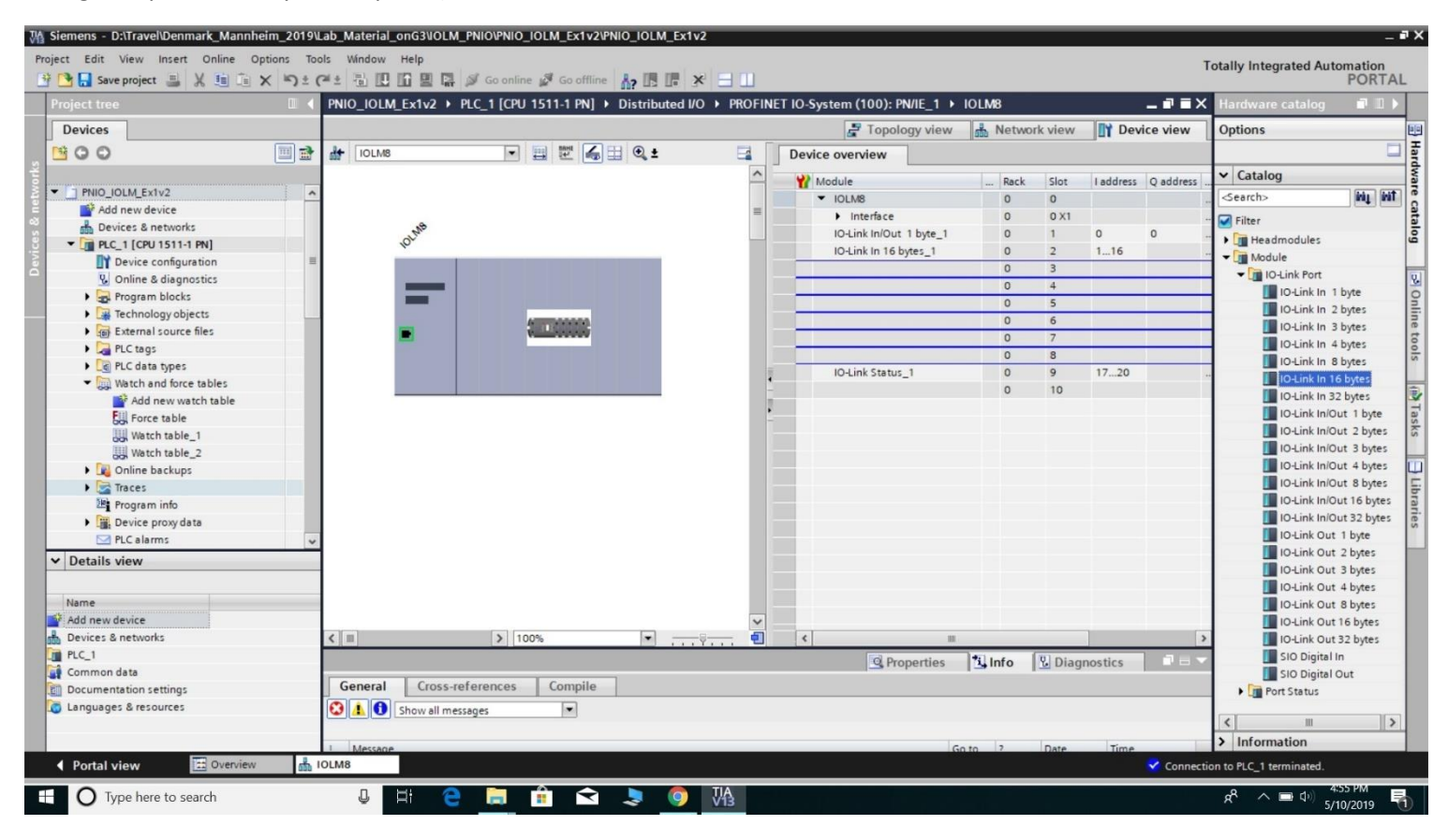

17) For as many data elements as you need, drag the appropriate size data block over to the module. In this note, we will only do 1 or 2 ports.

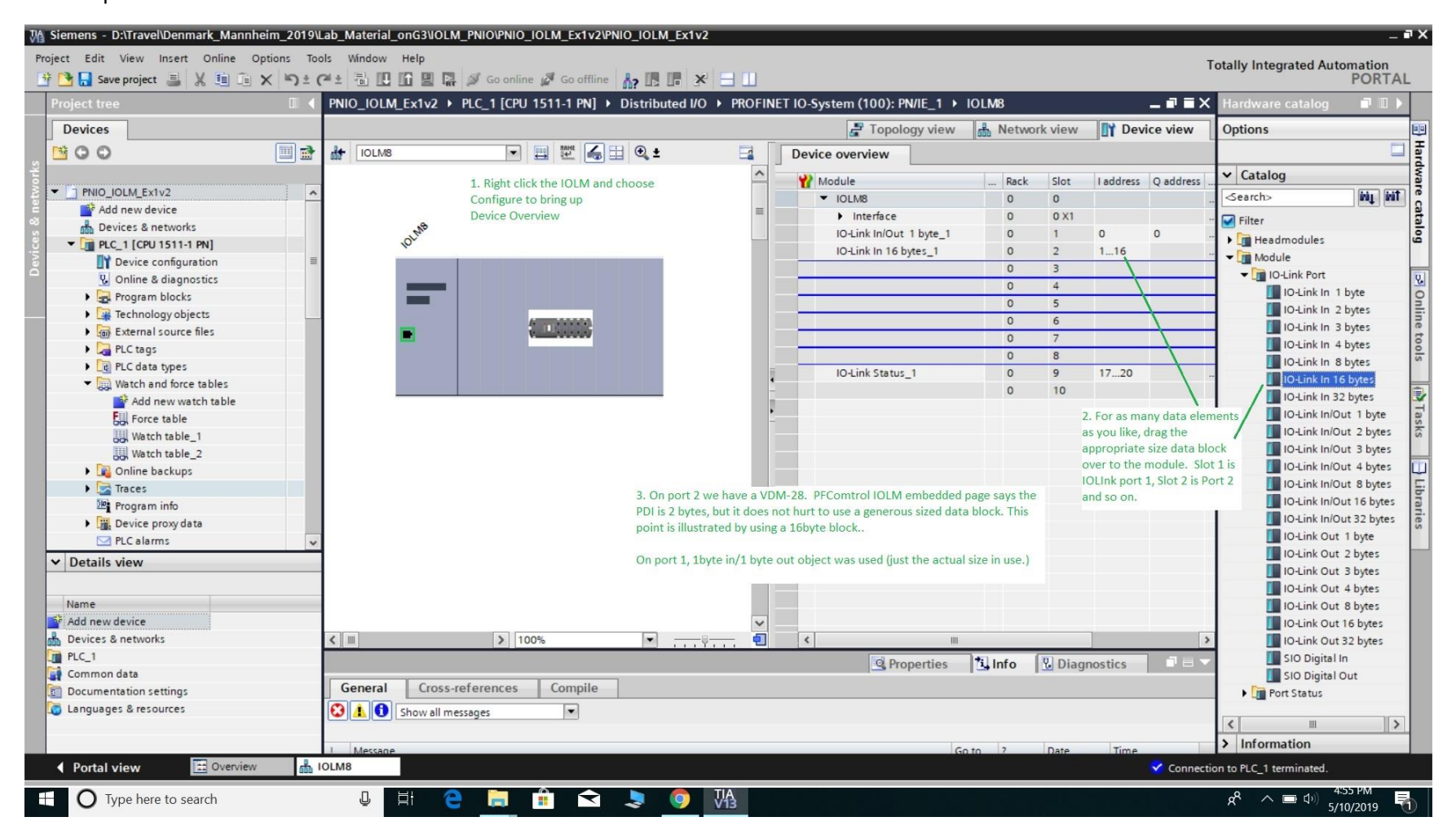

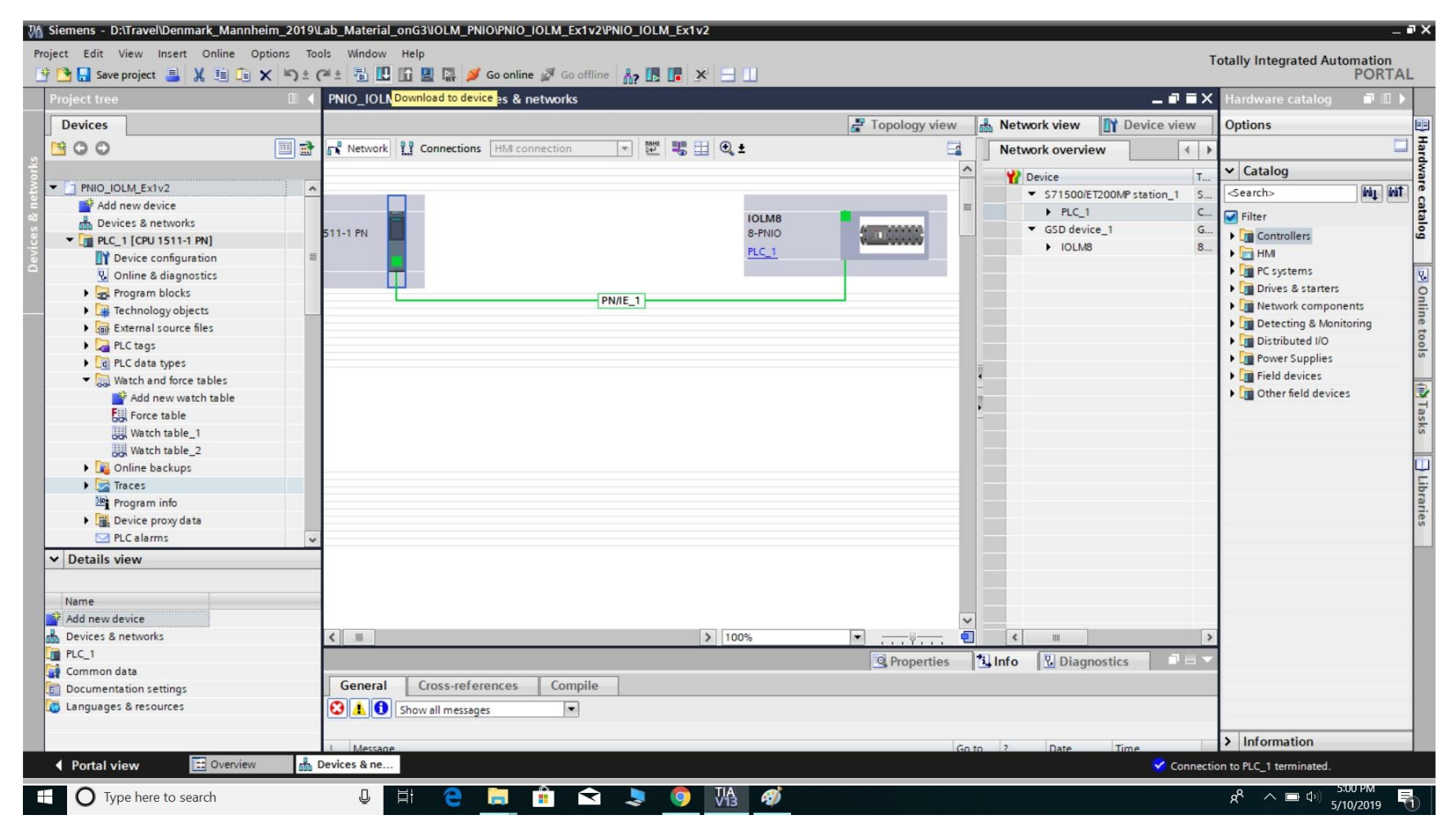

18) Many changes have been made. Go into Network View, click PLC to select it, then hit Download

19) Hit "Load" and then "Finish" and then go back online.

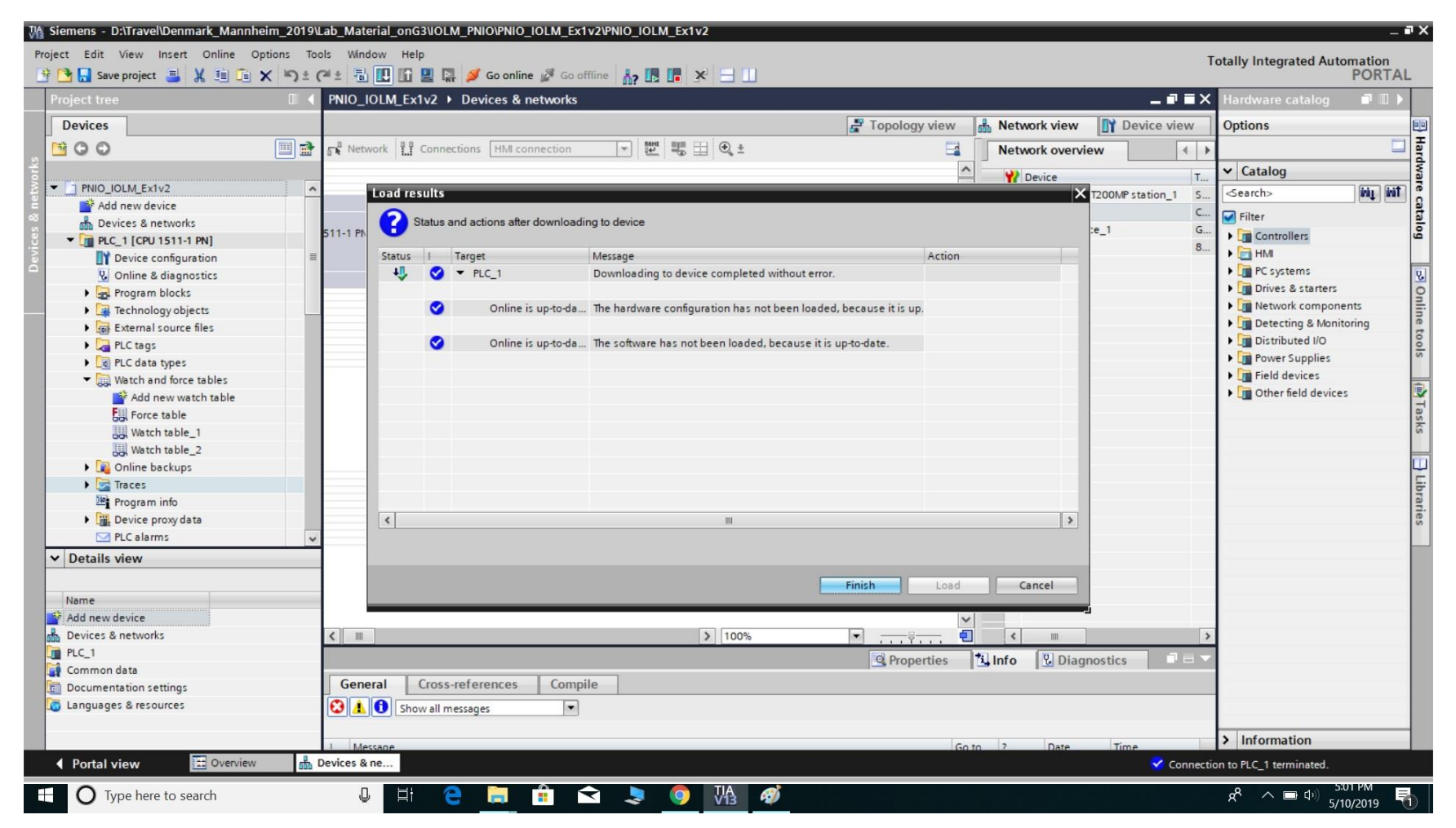

20) As we are not using an HMI, it will be good to add a "watch table" to see the data changing live. On the left side, hit "Add New Watch Table."

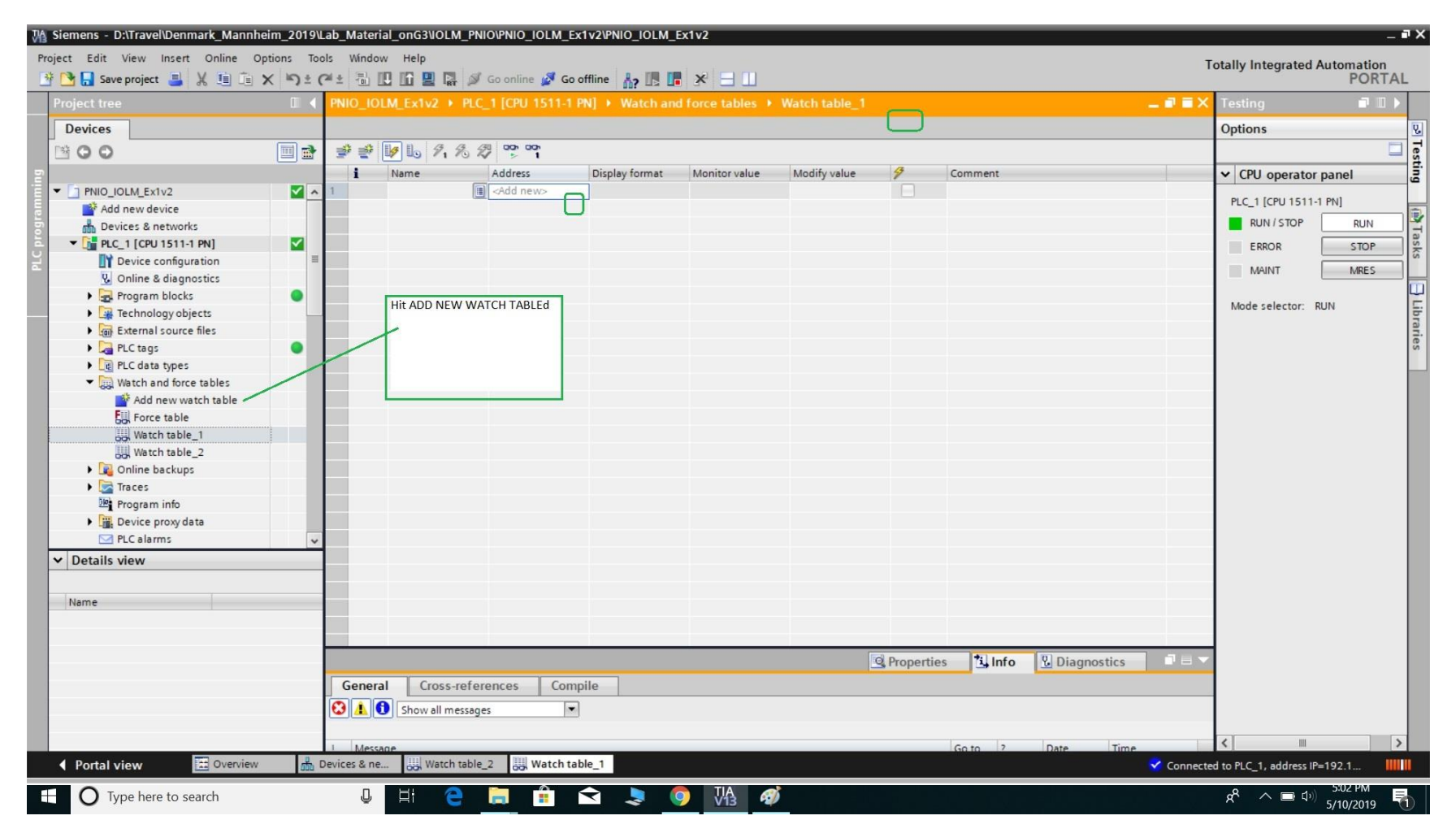

21) Unless you have created tags and tied them to addresses, just use the addresses directly into a watch table. Designate an input with "I" and an output with "Q." If you want to see a byte or word, use B or W. Other symbols exist for longer/other data types. So, as an example, the lowest byte on the lowest input slot could be "IB0." TIA Portal will add the % sign for you.

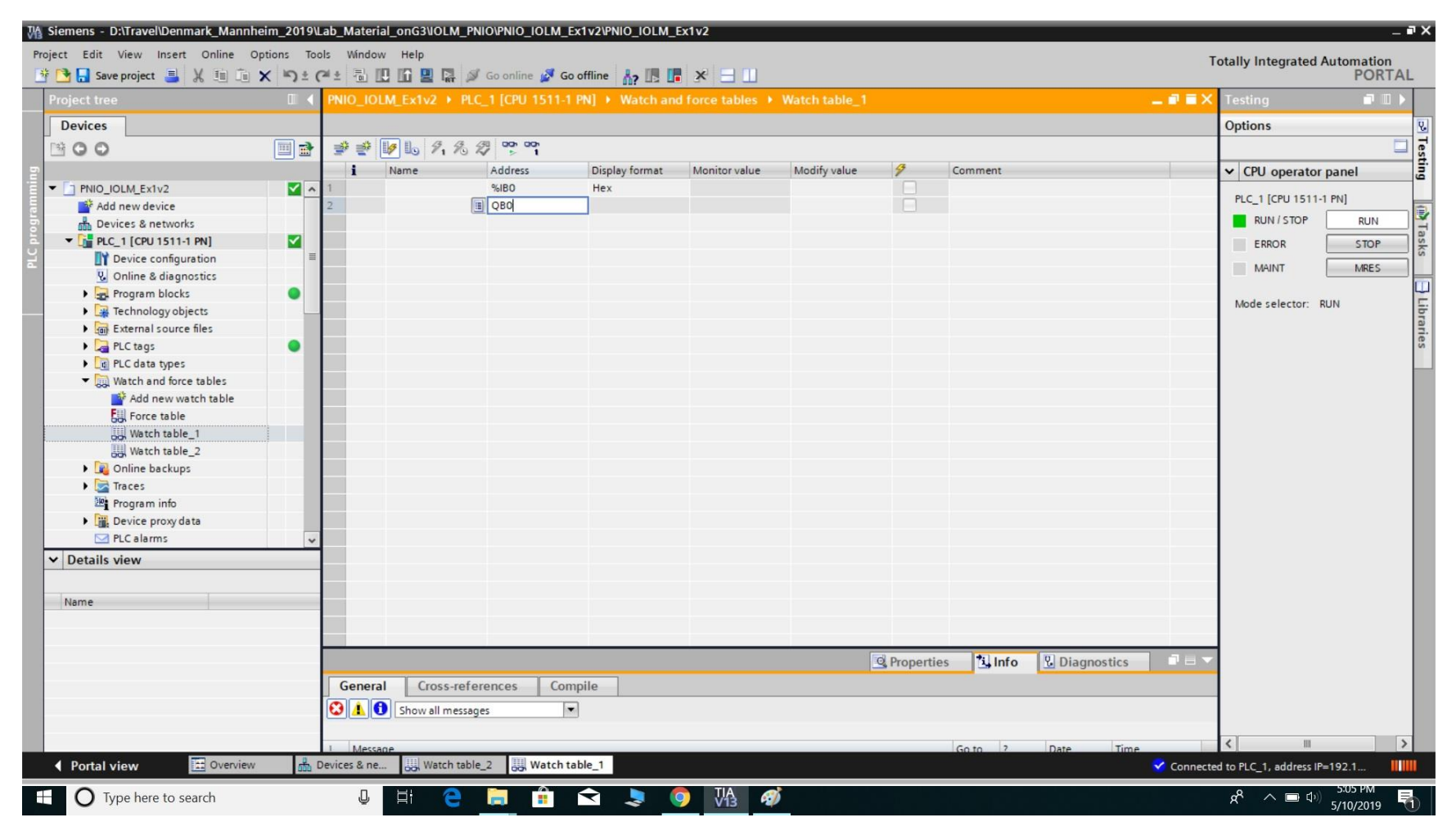

## 22) Add some more addresses

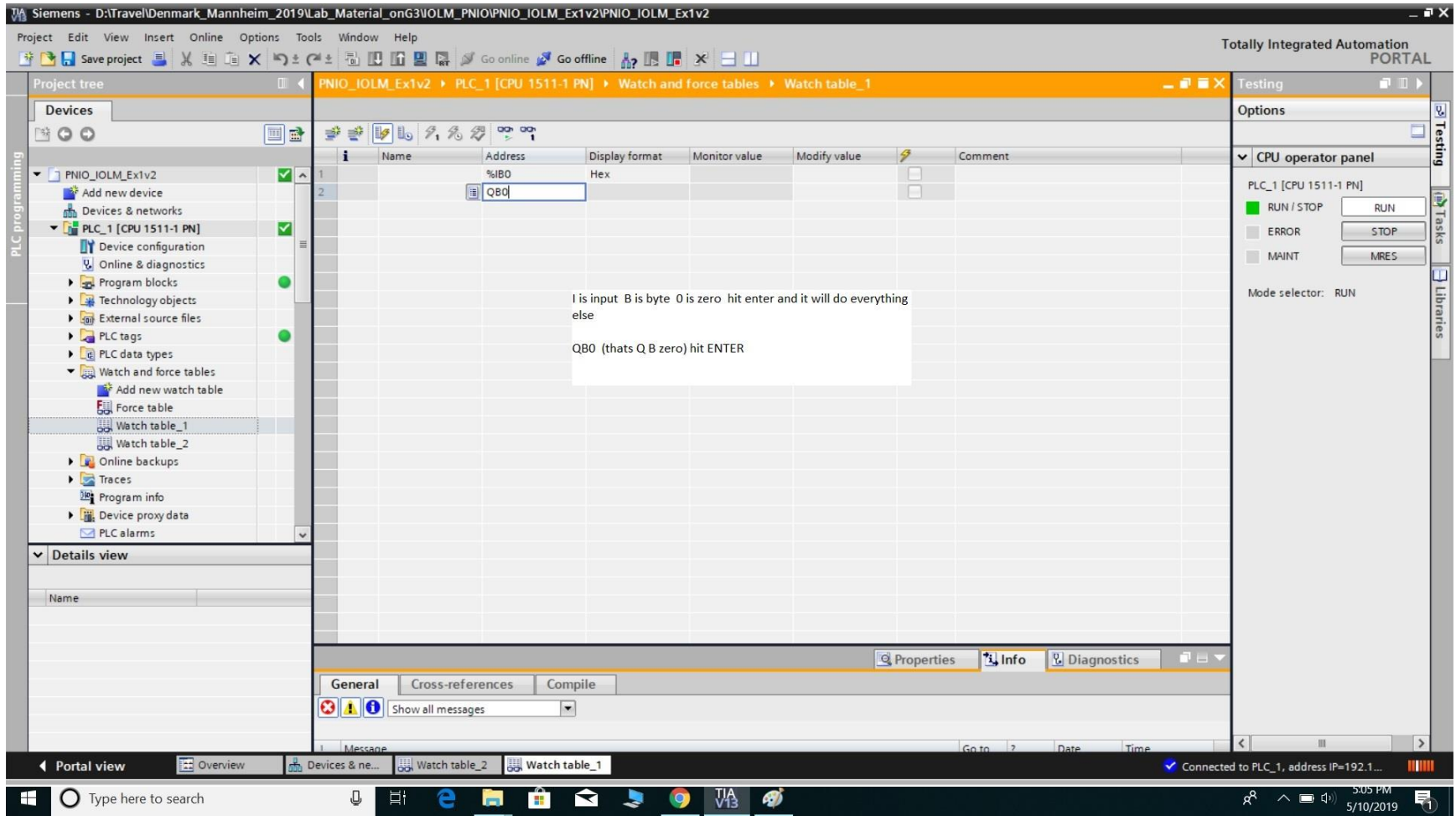

23) Hit the "eyeglasses icon with the play symbol" to MONITOR ALL

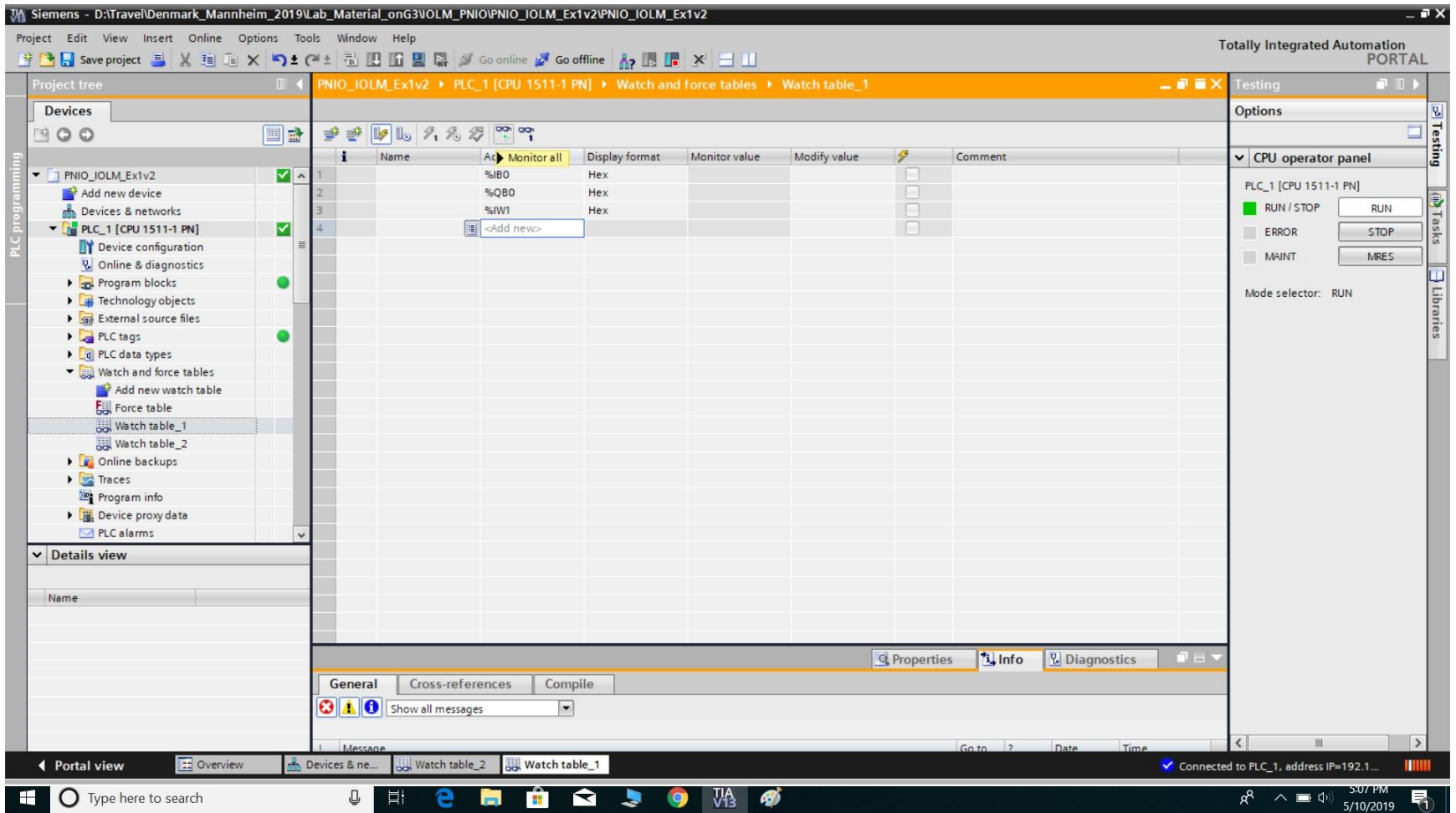

24) You should now be able to see readings changing if you manipulate your sensor. That's it! You have successfully integrated IOLink PDI data into a PNIO PLC with TIA Portal!

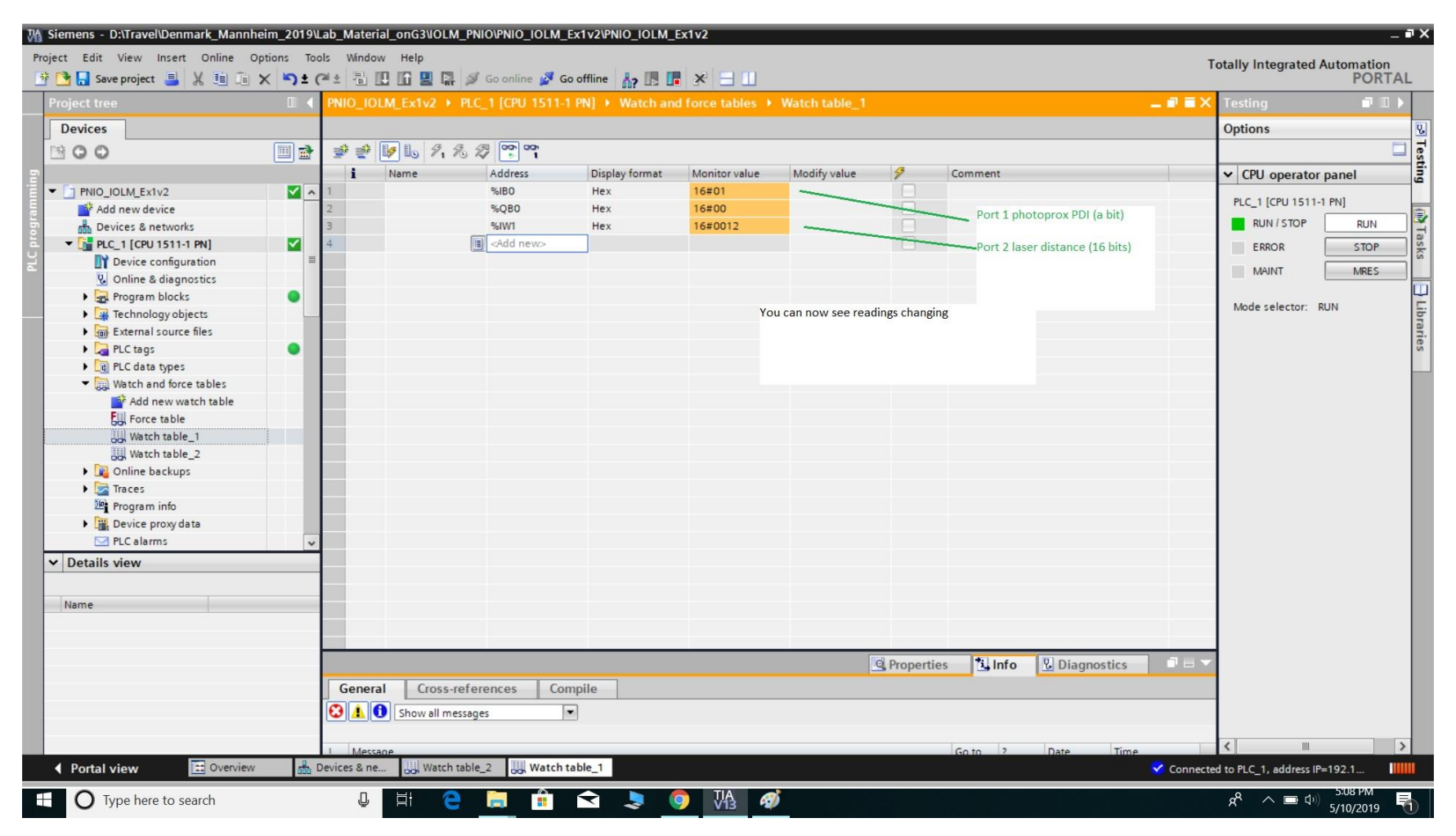

25) Status fields for all 8 ports are available in the location seen here

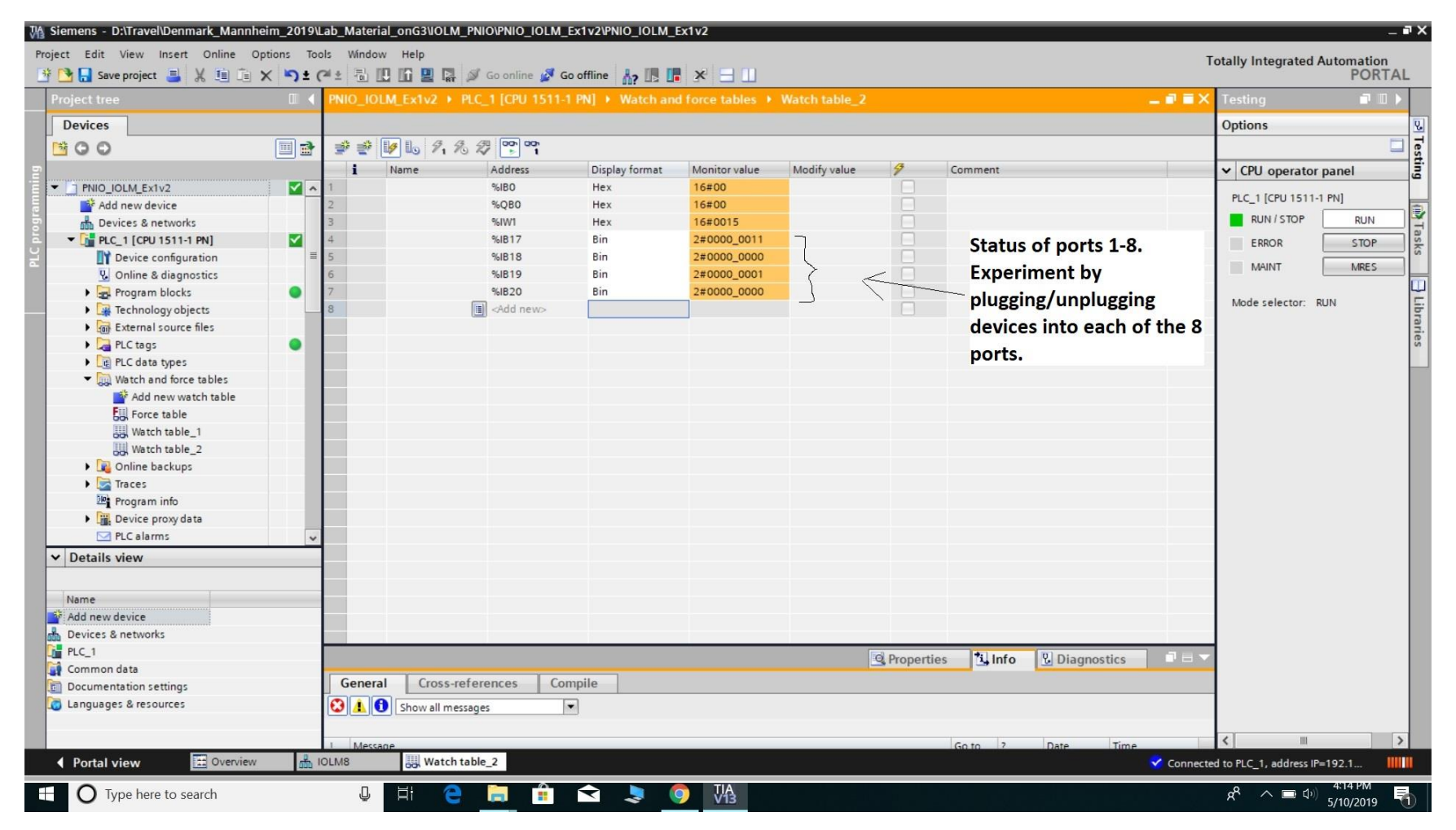